## **HOW TO PLEDGE ONLINE**

Pledging online using Realm is both easy and efficient. To make a pledge for our next church fiscal year (2022-2023), click here: <https://onrealm.org/FirstUnitarianC79325/AddPledge/annual2022-23>

You will be taken to a page that looks like this:

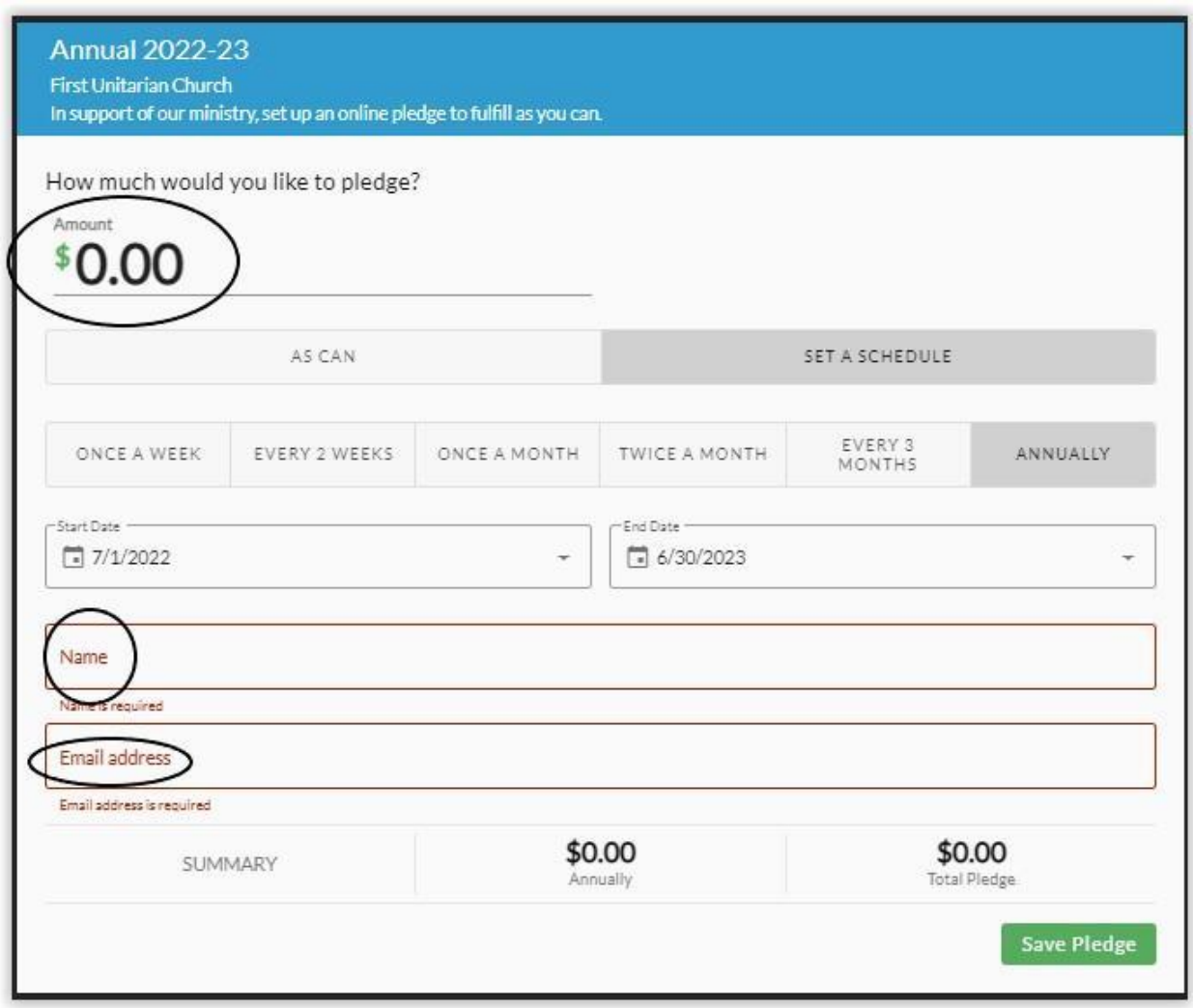

To start, you will need to enter:

- The **Amount** you want to pledge
- Your **Name** and
- Your **E-mail Address**.

You can then choose to **Set a Schedule** for payment or indicate that you will pay **As You Can**.

Of these choices, the default option is "**Set a Schedule**" and the frequency of payments is assumed to be "**Annually**". If you keep your pledge payment at the Annual Option, the screen will display the Annual Amount equal to the Total Pledge at the bottom of the page. See below:

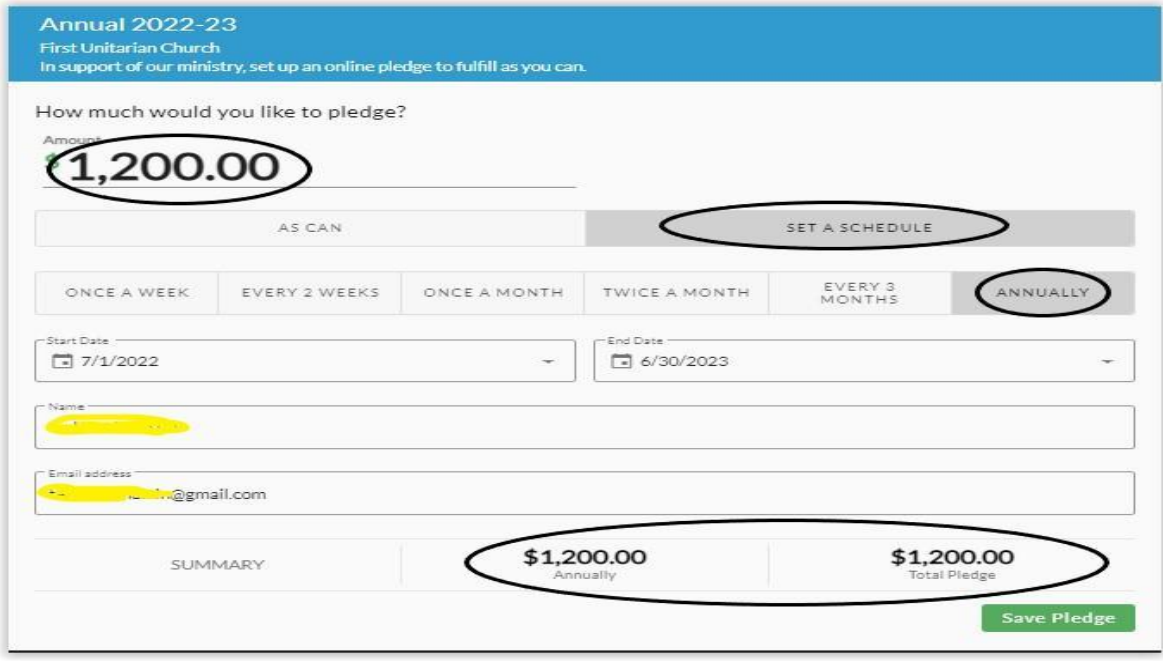

If, however, you choose to set a payment schedule other than "Annually", you will need to enter the amount you want to pay for a specific period of time. For example, if you choose "**Once a Month**", with a pledge Amount of \$100, the summary at the bottom of the page will now show \$100 **Once a Month** and \$1200 as the **Total Pledge**.

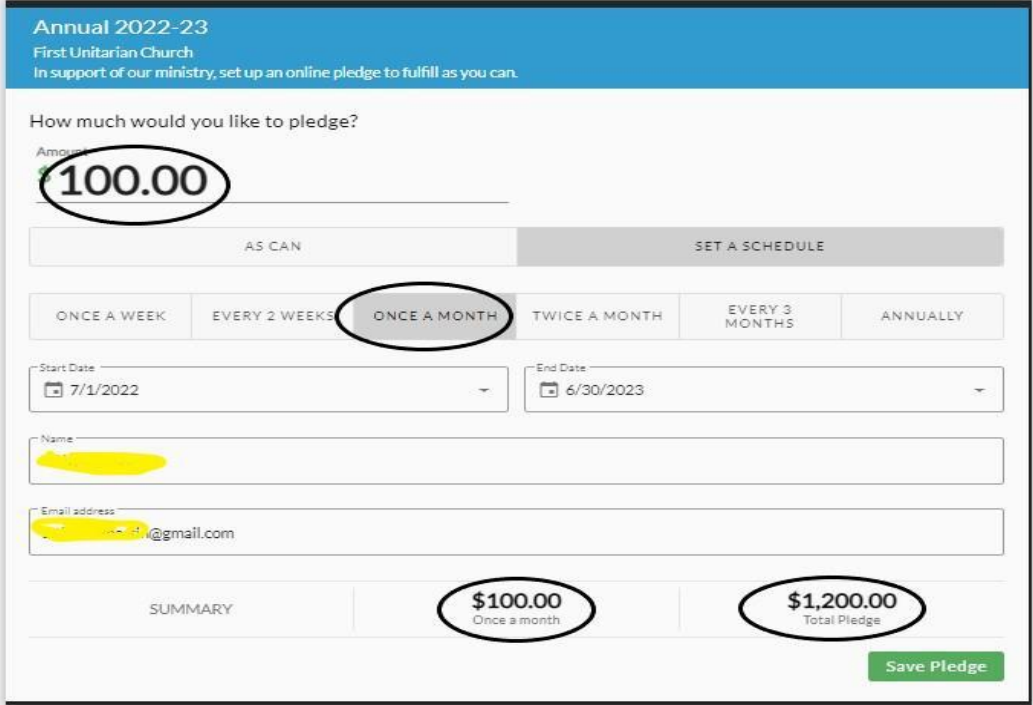

If you decide to select **"As Can"** rather than "Set a Schedule", Realm will simply record your annual pledge as the amount you entered as shown below:

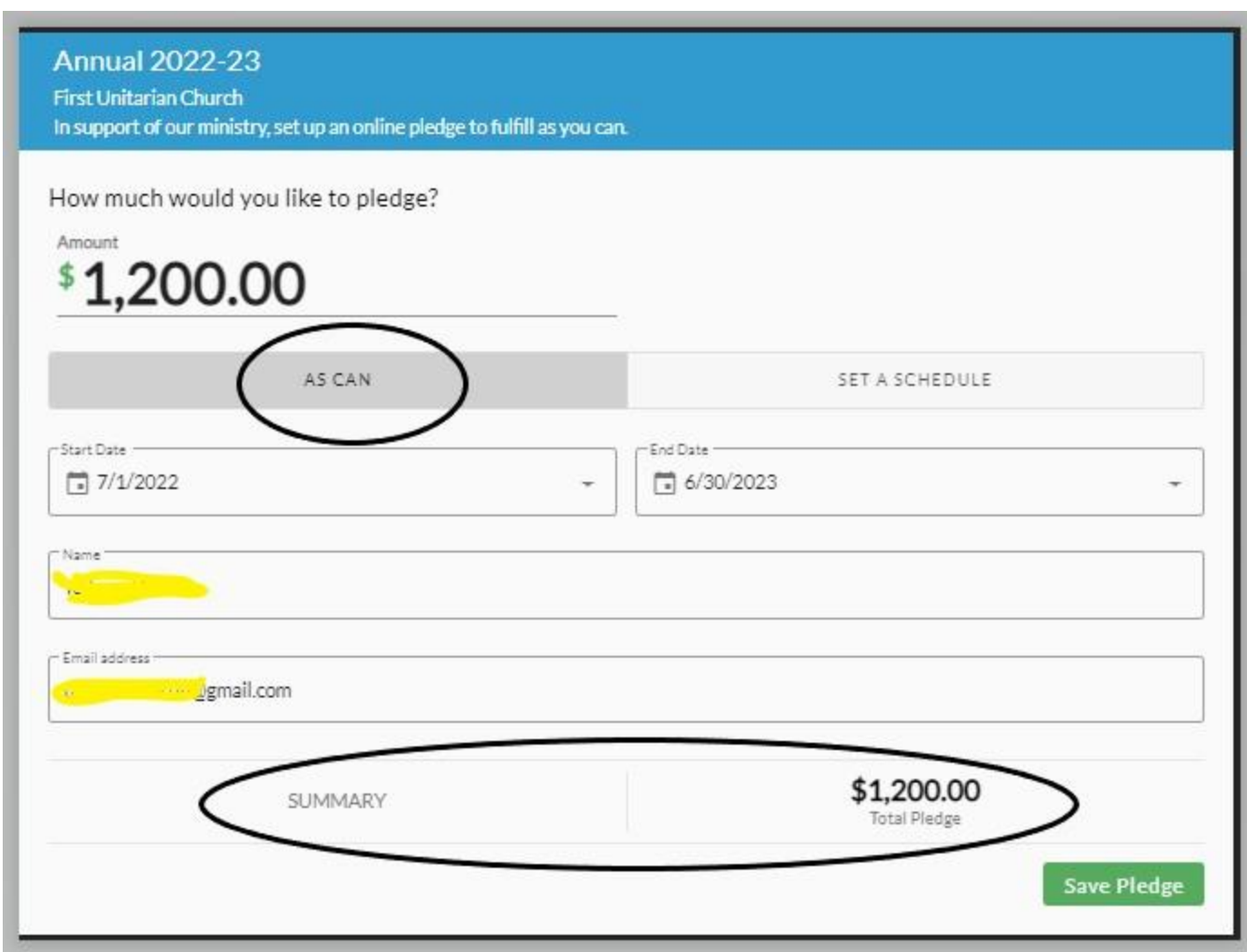

Once you have completed all of your pledge information, select "**Save Pledge**". See below:

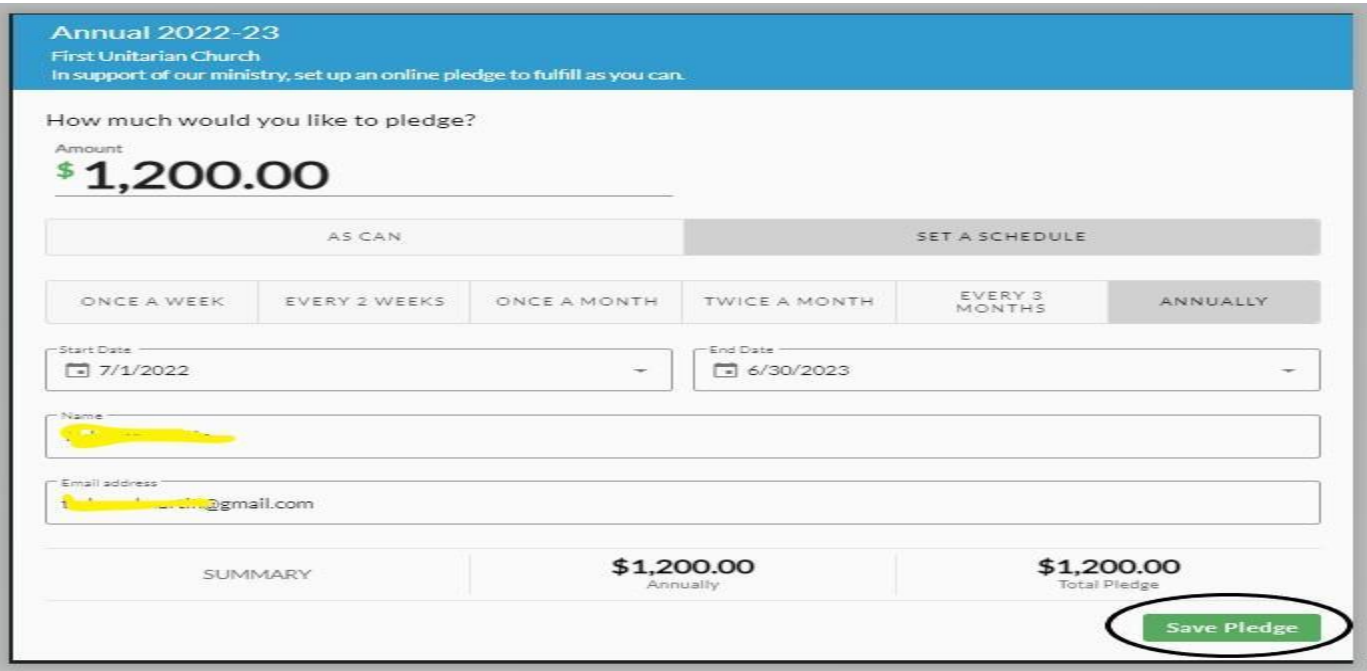

You will then be taken to a page which confirms your pledge amount and payment frequency and lets you know that you will also receive an e-mail confirmation. In addition, if you would like to set up online payment(s) to fulfill your pledge, check the box at the bottom of the page.

Please note: If the summary does not agree with your intent, please call the church office.

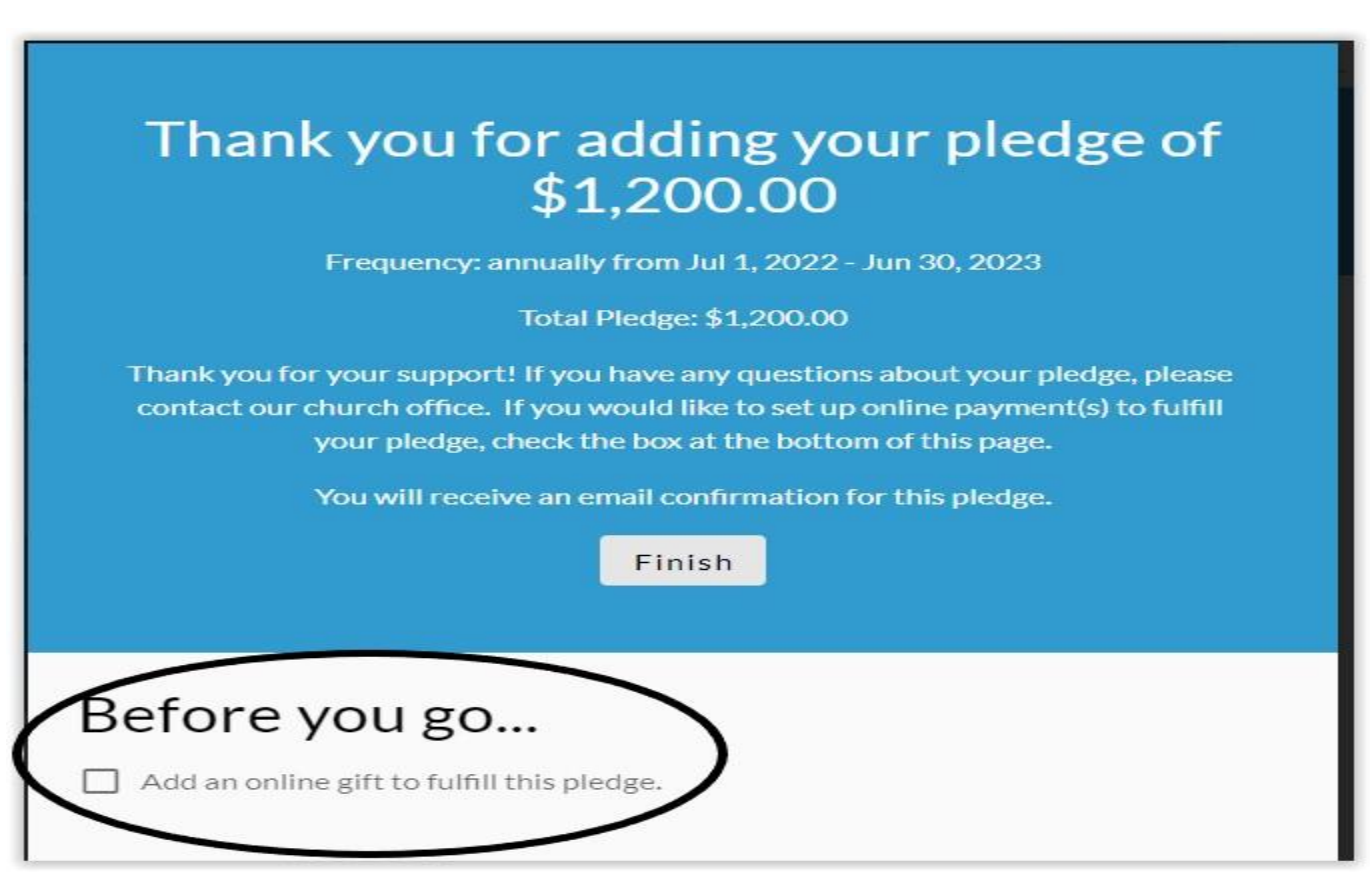